## **CHANGER LA PAGE DE DÉMARRAGE DE FIREFOX**

Firefox est le logiciel que vous utilisez pour aller sur Internet. On appelle communément cela un *navigateur Web*<sup>1</sup>. Lorsque vous le lancer, il n'ouvre pas forcément une page très intéressante pour vous. Nous allons voir comment faire pour ouvrir directement une page choisie par vous. Au hasard, la page d'accueil du site Internet de la circonscription !...

Il existe (comme toujours en informatique) différentes façons de procéder, ici nous allons aller au plus court<sup>2</sup>.

Imaginons que vous êtes arrivé sur une page qui ne vous sied guère (ici l'indication de la migration des serveurs d'Amiens...)

- Edition Affichage Historique Ma  $\alpha$  -  $\alpha$ Téléchargements<br>Modul<u>e</u>s complér  $\alpha_{\rm{old}}$ mie d'Al Java Console -<br>Console d'erreurs Ctrl+Mai+J Informations sur la page Commencer la navigation n Ctrl+Mai+Suppr **ITIVEMENT ARRÊTÉ DEPUIS LE 16 OCTOBRE 2010. RIES CONTENUS DEMANDÉS SUR** kř iens.fr lorsqu'il s'agit d'informations générale nels.ac-amiens.fr lorsqu'il s'agit d'informations professionnelle:<br>jogie.ac-amiens.fr lorsqu'il s'agit d'informations professionnelle:<br>jogie.ac-amiens.fr lorsqu'il s'agit d'informations pédagogiques.
- 1. Cliquez sur le bouton **Outils** puis sur **Options..**.

2. Dans la zone **Page d'accueil**, vous pouvez saisir l'adresse de la page à utiliser comme page de démarrage (ici http://nogent.ia60.ac-amiens.fr/) (si vous êtes déjà sur cette page cliquez sur le bouton **Page courante** pour utiliser l'adresse de la page actuellement affichée dans le navigateur). Il faut au préalable que le menu déroulant à la hauteur de Au démarrage de Firefox soit réglé sur **Afficher ma page d'accueil**.

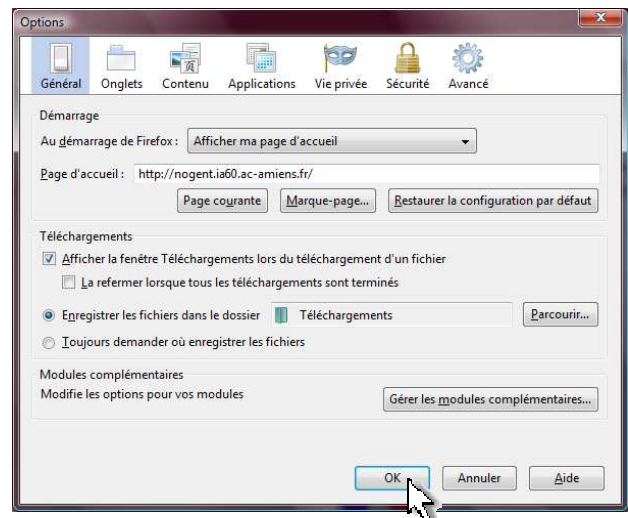

3. Cliquez enfin sur **OK**.

Notez que vous pouvez définir plusieurs pages de démarrage qui s'ouvriront dans des onglets différents. Saisissez simplement plusieurs adresses dans la zone **Page d'accueil** séparées par le signe **|** (obtenu par la combinaison de touches **Alt Gr + 6**).

4. Une fonction complémentaire intéressante : vous pouvez retourner à votre page de démarrage à chaque instant (par exemple après avoir navigué sur des sites institutionnels qui vous ont fait « sortir » du site de la circonscription) en cliquant sur le **bouton en forme de maison**.

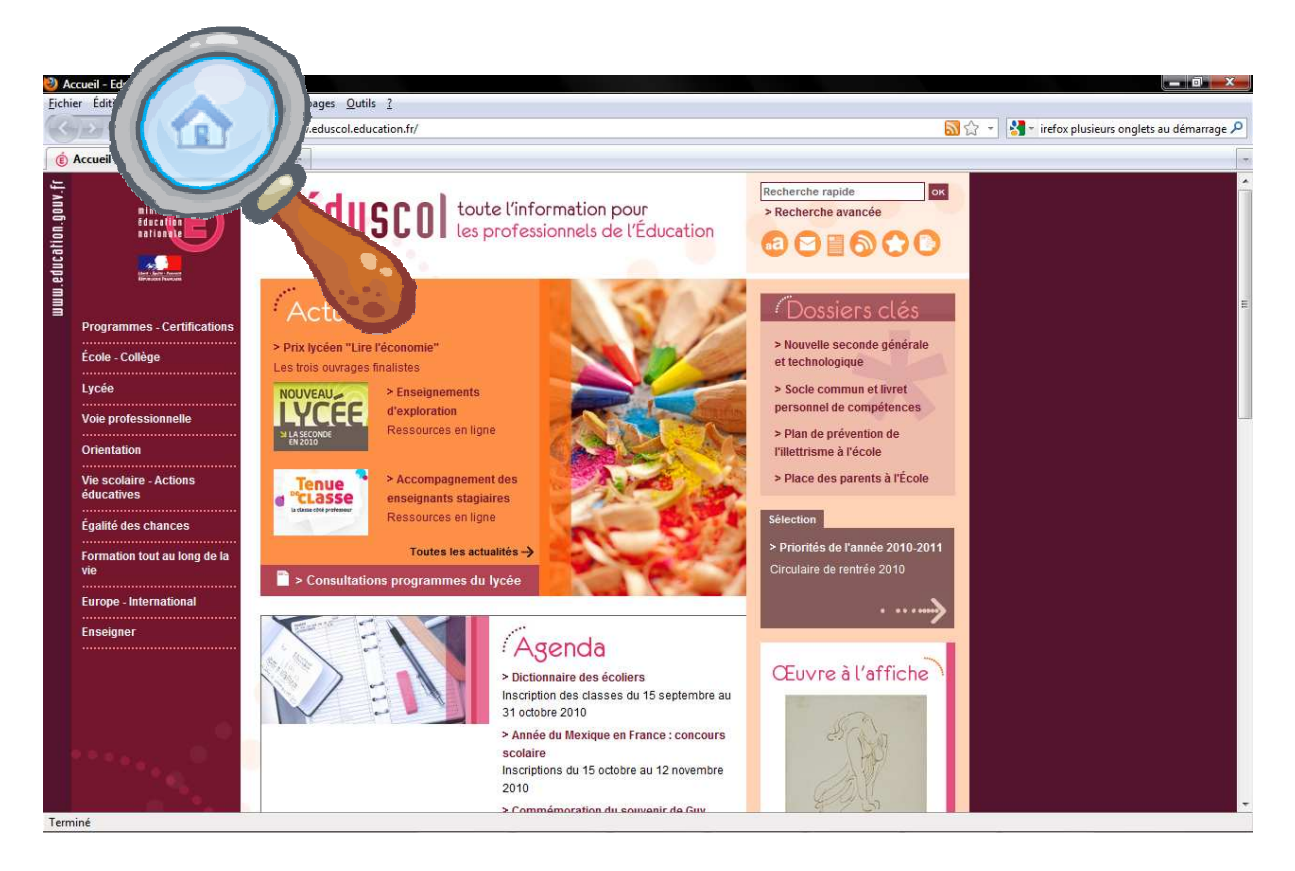

Ce tutoriel est basé sur la version 3.6.11 de Firefox (soit la plus récente à ce jour). Normalement, vous ne devriez pas vous retrouver en terre inconnue avec une version plus ancienne. Si vous éprouvez des difficultés, n'hésitez pas à me contacter.

<sup>1</sup> Pour d'autres noms, voir ici : <u>http://fr.wikipedia.org/wiki/Navigateur\_Web</u>

<sup>2</sup> Des informations complémentaires et d'autres options pour « utilisateurs confirmés » peuvent être trouvées à ces adresses :

http://lilapuce.net/Modifier-la-page-de-demarrage-du http://www.pcastuces.com/pratique/internet/pages\_demarrage/page1.htm